## АНИМОЦИЯ В Пверпоинте 2013 года

В Поверпоинте 2007 Вам это сделать не удастся! ВЫПОЛНИЛ УЧЕНИК 4, , В., КЛАССА, 212 школы, Михайлов Роман, 10лет

□ Нажмите на то, что хотите сделать в анимации. Нажмите на кнопку "анимация", "добавить анимацию", выберите анимацию на самой нижней строке, нажмите 1 раз, отрегулируйте.

## ǽрошу помнить!

- начало анимации

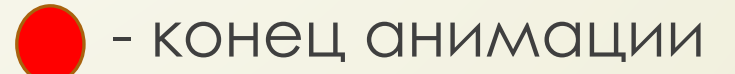

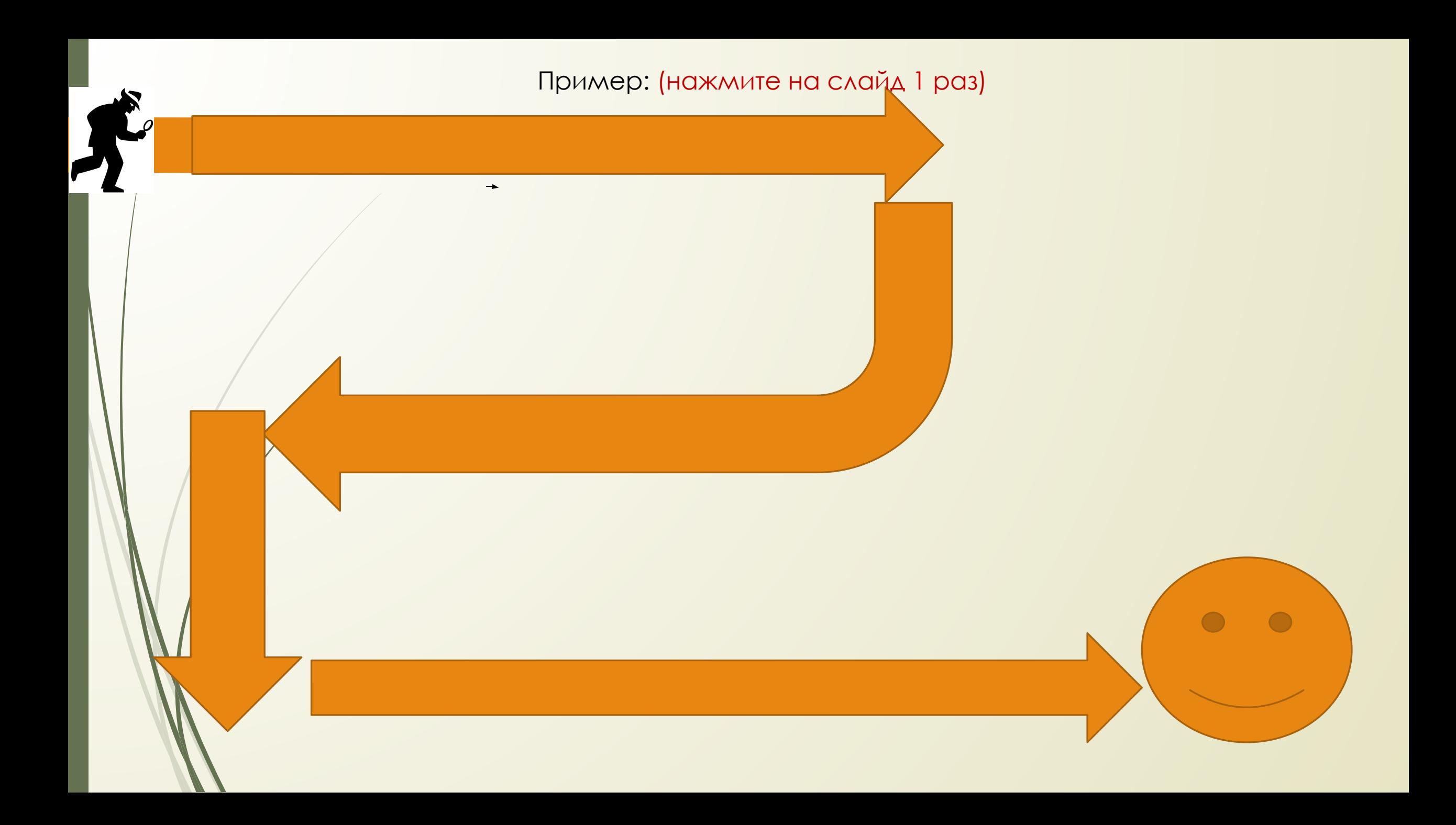

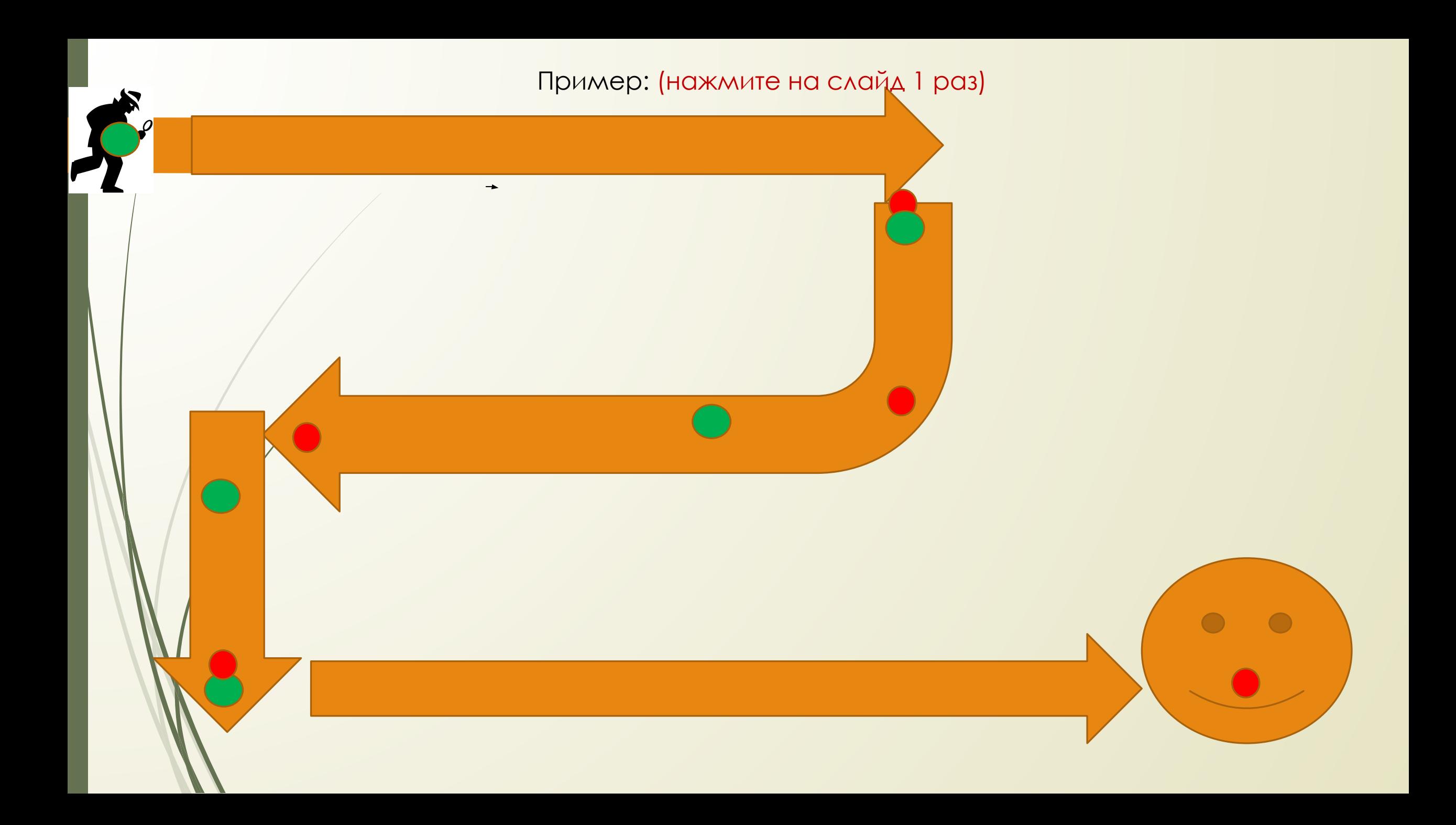

## Конец

Ссылка программу для бесплатной установки программ: (нажмите  $\hfill \square$ на прямоугольник обязательно нужен ИНТЕРНЕТ)

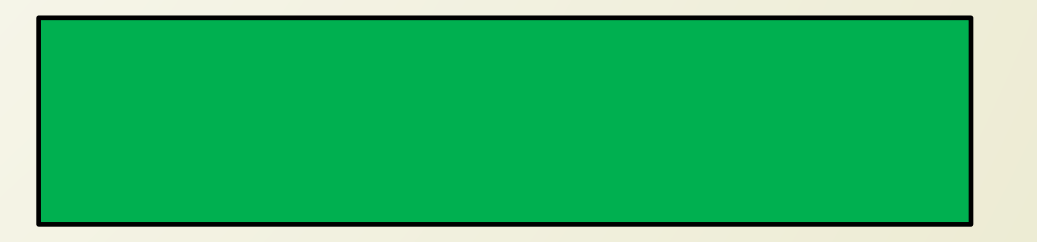